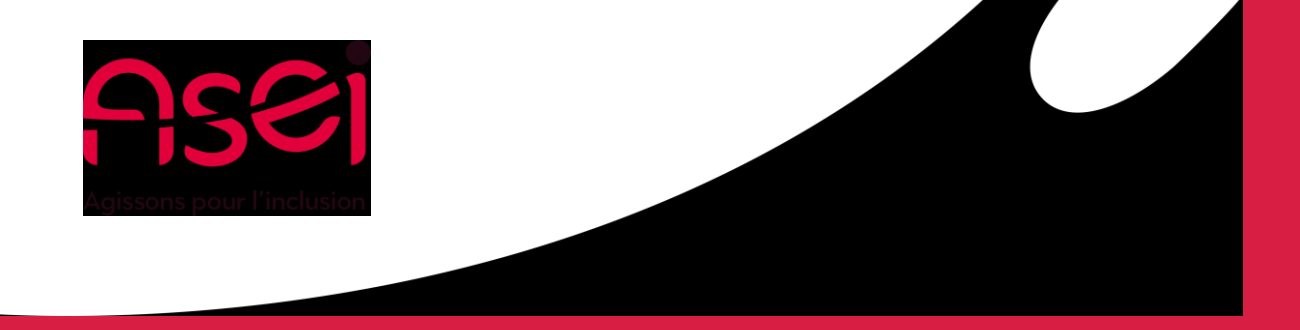

### Je suis en Télétravail.

### Création de dossiers d'archivage *Messagerie Outlook*

ASEI – DIQPI - télétravail 30 mars 2020

### Je veux libérer de l'espace sur ma messagerie et créer des dossiers d'archivage

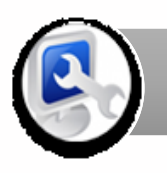

Je paramètre l'archivage

Création d'un dossier archivage – **page 3**

J'organise mes archives outlook

Utilisation des archives sur Outlook – **page 7**

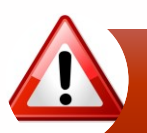

Recommandations

Saturation et gestion des capacités de stockage – **page 8**

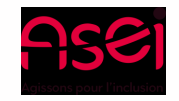

#### Page 3

D:

## Je paramètre l'archivage

 $(\textcolor{red}{\leftarrow})$ 

Informations

Enregistrer sous

Enregistrer les

pièces jointes

**Compte Office** 

Imprimer

Options

Ouitter

Ouvrir et

exporter

#### 1) Aller dans le menu fichier

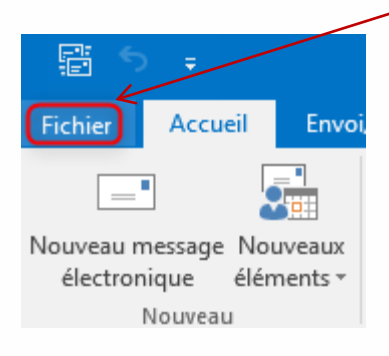

2) Puis dans le sous menu

→« Informations » → « Paramètres du compte »  $\rightarrow$  « Paramètres du compte »

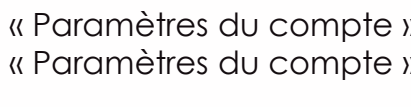

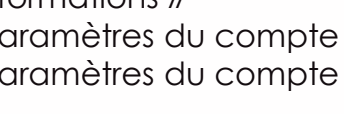

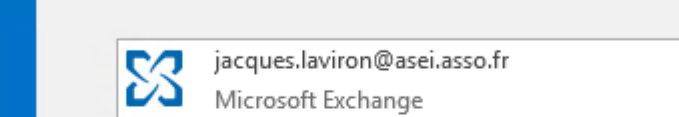

+ Ajouter un compte

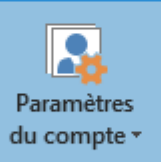

### Paramètres du compte

Modifier les paramètres de ce compte, ou c d'autres connexions.

ш Permet d'accéder à ce compte sur le w

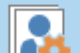

69

Paramètres du compte...

Permet d'ajouter et de supprimer des comptes ou de modifier les paramètres de connexion existants.

Informations sur le cc

#### Accès délégué

Autorisez d'autres personnes à recevoir des éléments et à répondre en votre nom.

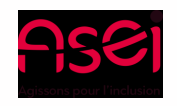

# Je paramètre l'archivage

#### 3) Choisir l'onglet « Fichiers de données » puis « Ajouter »

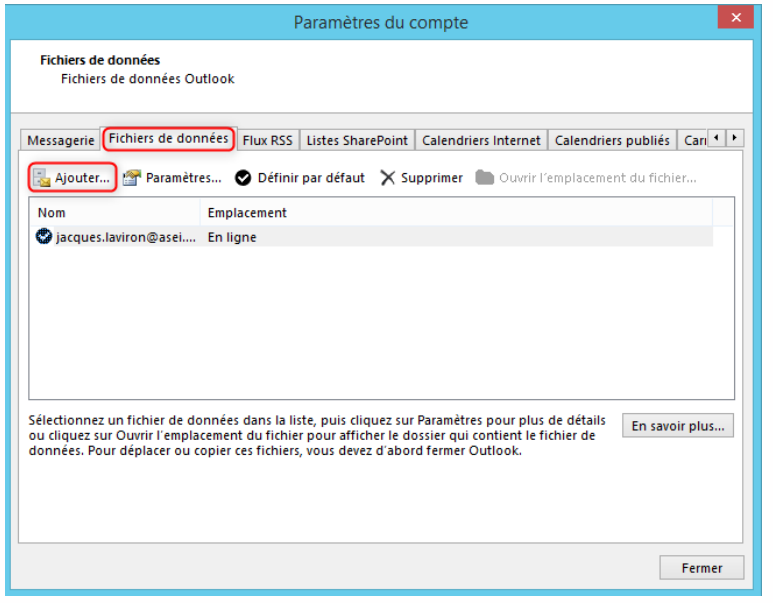

4) Entrer le chemin suivant dans la zone « Nom de fichier » et appuyer sur entrée

### **\\si01v90525\archives-mail**

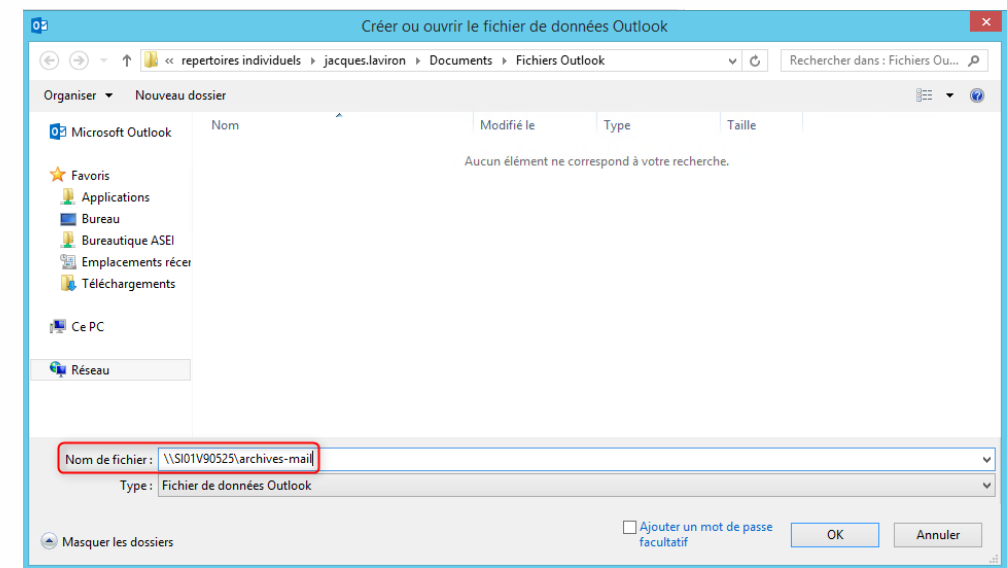

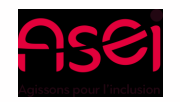

## Je paramètre l'archivage

) Dans la partie droite, votre nom doit apparaitre, il faut

Créer ou ou

le fichier de données Outlook

### double cliquer dessus 6) Ici, il faut entrer un nom de fichier explicite (ex : archives\_2020) et valider sur « ok »

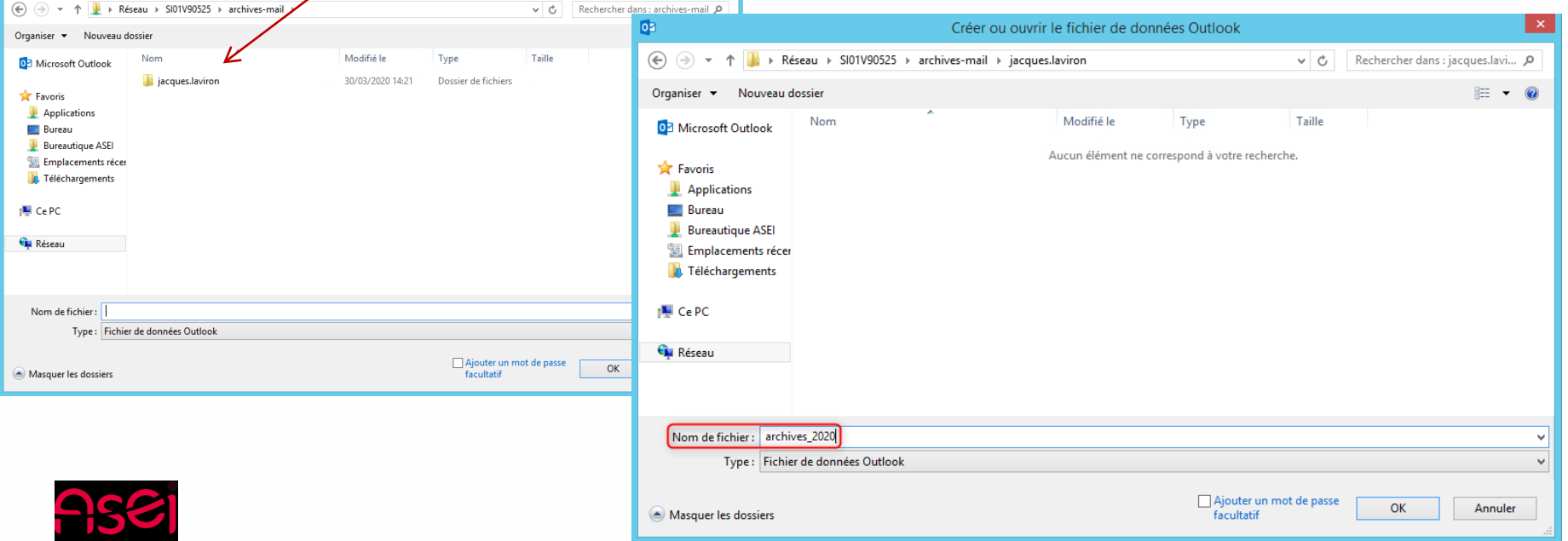

 $\mathbf{x}$ 

## Je paramètre l'archivage

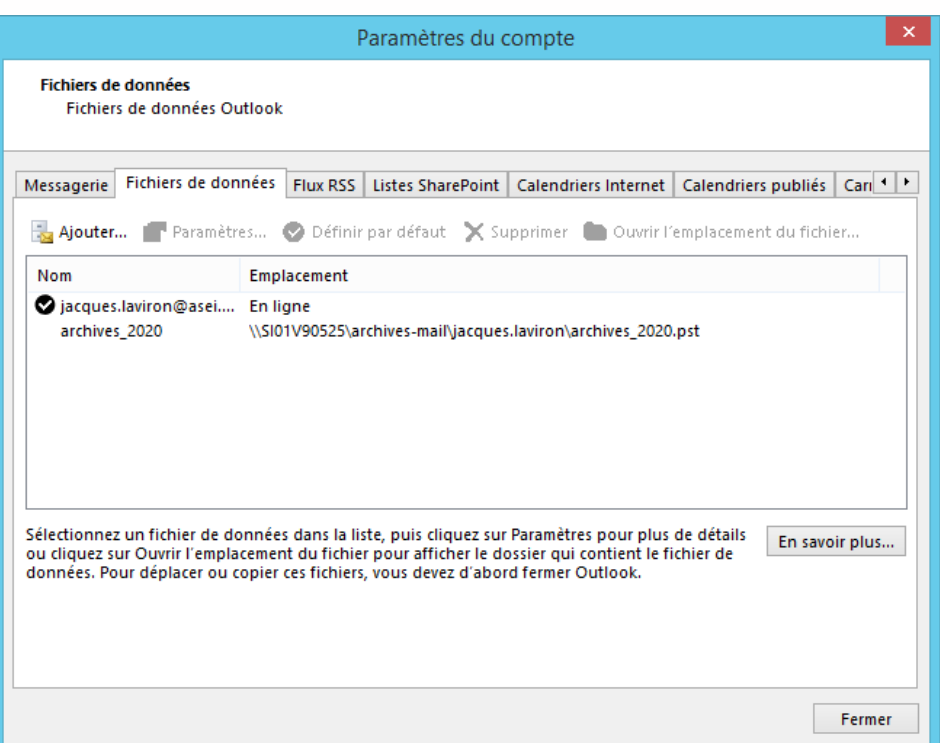

7) Le dossier d'archives va se créer (peut prendre quelques secondes).

Une fois que le fichier est apparu, pour terminer, cliquer sur « fermer »

Le dossier d'archive est crée, il faudra maintenant créer des sous dossiers si vous souhaitez classer vos mails

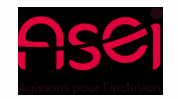

# J'organise mes archives outlook

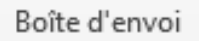

Courrier indésirable [1]

Historique des conversations

Dossiers de recherche

### archives\_2020 •

Éléments supprimés Dossiers de recherche

> Diapi dii

8) Pour créer un sous dossier, il faut faire un clic droit sur le dossier « parents », ici la boite de réception par exemple et choisir « Nouveau dossier »

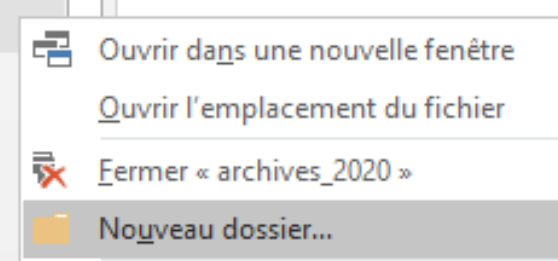

9) Il faut donner un nom au dossier

Ensuite, pour archiver les messages, il suffira de les faire glisser du dossier de la boite aux lettres vers le sous-dossier concerné du dossier 4 archives 2020 d'archivageCOVID-19

Éléments supprimés

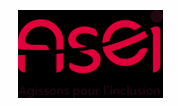

# Recommandations

#### **Attention**

Il ne faut pas se contenter d'archiver les **messages reçus** uniquement (Boite de réception).

Il faut aussi **prendre en compte les messages envoyés** (Eléments envoyés) car ces messages prennent de la place sur votre boite aux lettres

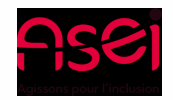